nexi

# **Nexi Traditional POS Ingenico Desk 2600**

# **[Οδηγίες Λειτουργίας](#page-4-0)**

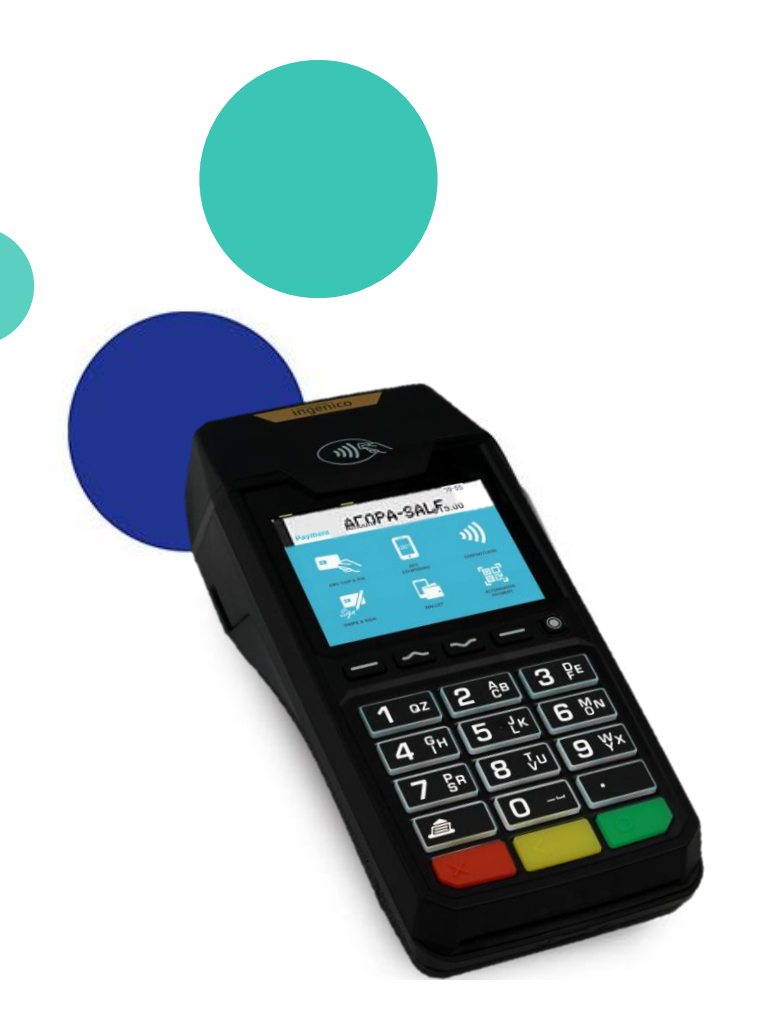

Σεπτέμβριος 2023

### <span id="page-1-0"></span>**Οδηγίες Λειτουργίας: Nexi Traditional POS Ingenico Desk 2600**

### **[Περιεχόμενα](#page-4-0) 1. [Γνωρίστε το Τερματικό σας](#page-2-0)**

- **2. Πληκτρολόγιο Τερματικού – [Οδηγίες Απενεργοποίησης/ Επανενεργοποίησης](#page-3-0)**
- **3. [Αγορά](#page-4-0)**
- **4. [Αγορά με Δόσεις](#page-5-0)**
- **5. [Αγορά με Φιλοδώρημα](#page-6-0)**
- **6. [Αγορά με Μετατροπή Νομίσματος \(](#page-7-0)DCC)**
- **7. [Αγορά με Πληκτρολόγηση Κάρτας \(](#page-8-0)MOTO)**
- **8. [Ακύρωση](#page-9-0)**
- **9. [Επιστροφή](#page-10-0)**
- **10. [Προέγκριση](#page-11-0)**
- **11. [Ολοκλήρωση Προέγκρισης](#page-12-0)**
- **12. [Κλείσιμο Πακέτου](#page-13-0)**
- **13. [Ημερολόγια](#page-14-0)**
- **14. [Επανεκτύπωση](#page-15-0) Συναλλαγής**
- **15. [Συνοπτικές Οδηγίες Συναλλαγών προς εκτύπωση](#page-16-0)**

Ë

### <span id="page-2-0"></span>**1. Γνωρίστε το τερματικό σας**

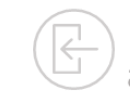

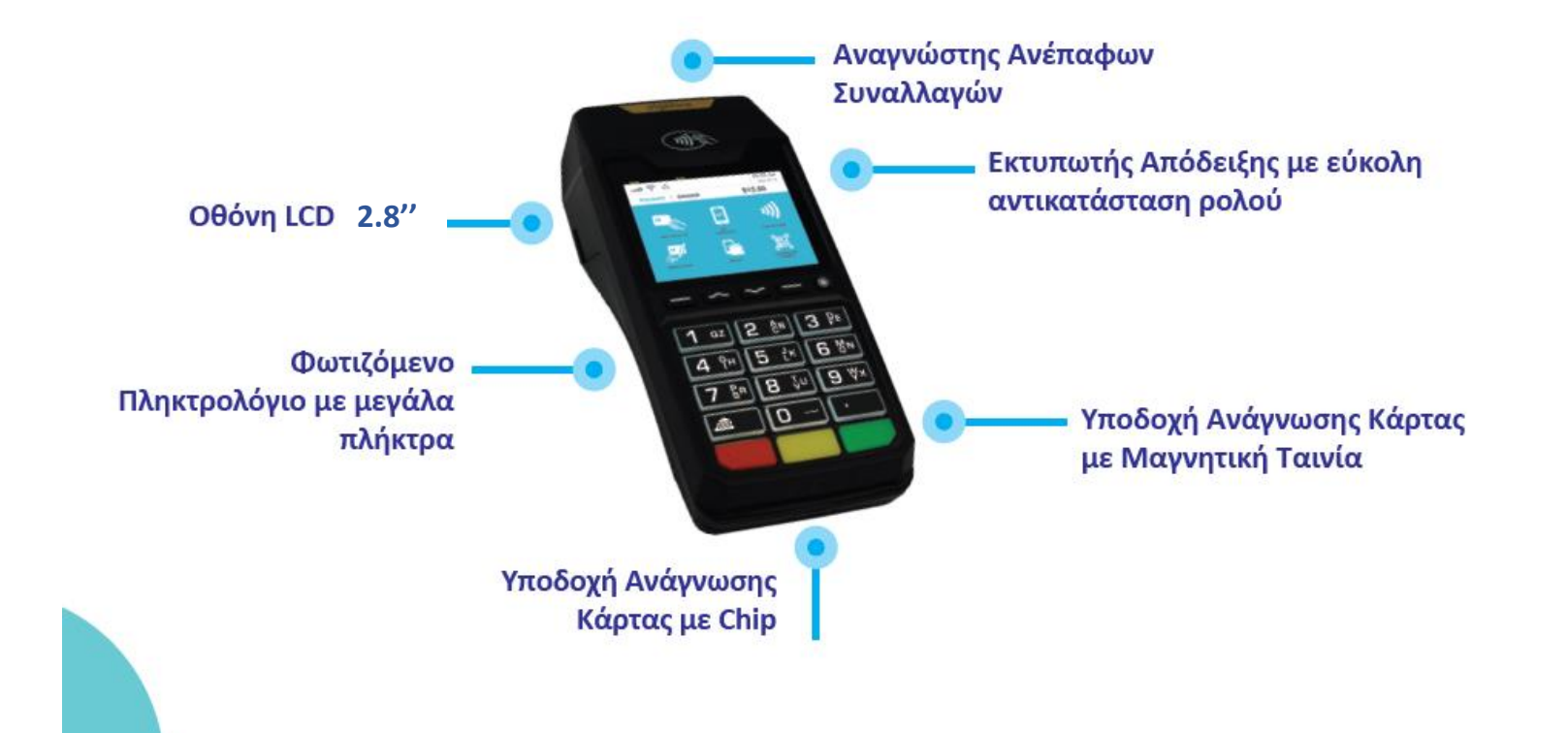

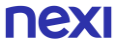

### <span id="page-3-0"></span>**2. Πληκτρολόγιο – Οδηγίες Απενεργοποίησης/ Επανενεργοποίησ[ης](#page-1-0)**

### **κουμπί ακύρωσης CANCEL**

Ακυρώνει την τελευταία σας ενέργεια και σας οδηγεί στην αρχική

**nexi** 

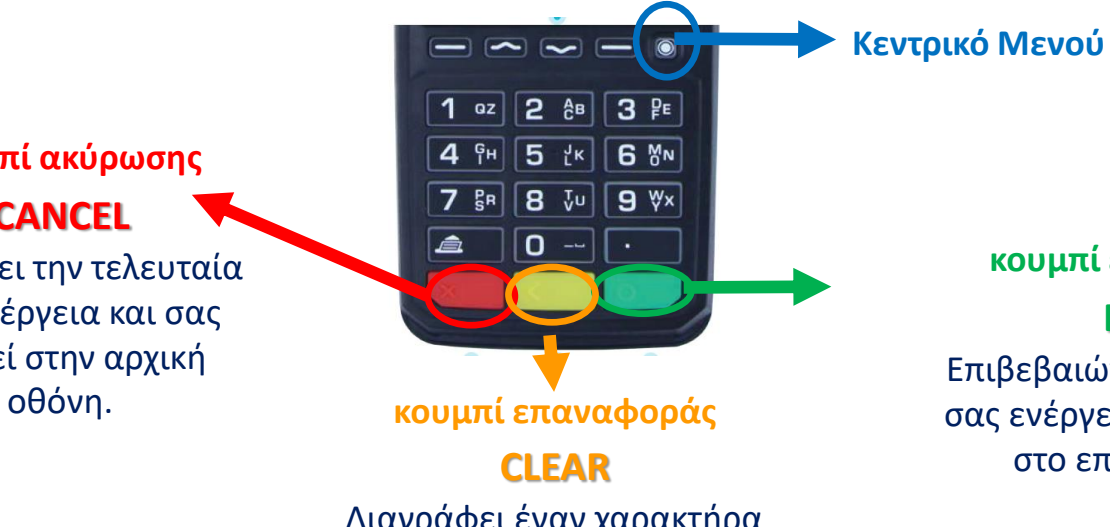

Διαγράφει έναν χαρακτήρα κάθε φορά όταν εισάγετε αριθμούς ή γράμματα.

#### **Απενεργοποίηση τερματικού:**

Βγάλτε το τερματικό από την πρίζα και κρατήστε ταυτόχρονα πατημένα το κουμπί με την κουκίδα (βρίσκεται πάνω από το πράσινο κουμπί) και το **κίτρινο κουμπί**.

**Επανενεργοποίηση τερματικού**: Πιέστε το **πράσινο κουμπί** ή βάλτε το καλώδιο PSU στην πρίζα.

**κουμπί επιβεβαίωσης**

**ENTER** Επιβεβαιώνει την τελευταία σας ενέργεια και σας οδηγεί στο επόμενο βήμα.

**4**

**3**

Αν ζητηθεί, δώστε το POS στον πελάτη για να πληκτρολογήσει το PIN του & πατήστε το **πράσινο κουμπί.**

**Απόδειξη**

Ακολουθεί η αυτόματη εκτύπωση των αποδείξεων του εμπόρου και του πελάτη.

Πατήστε το **πράσινο κουμπί,**  αν επιθυμείτε να επισπεύσετε την εκτύπωση της απόδειξης του πελάτη.

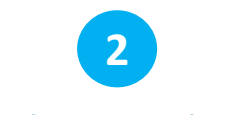

#### **"Ανάγνωση" Κάρτας PIN**

«Πέρασμα» της κάρτας από το πάνω μέρος του τερματικού στο σημείο όπου υπάρχει το σύμβολο για ανέπαφη συναλλαγή <sup>(ν))</sup>ς, ή εισαγωγή της στην ειδική υποδοχή.

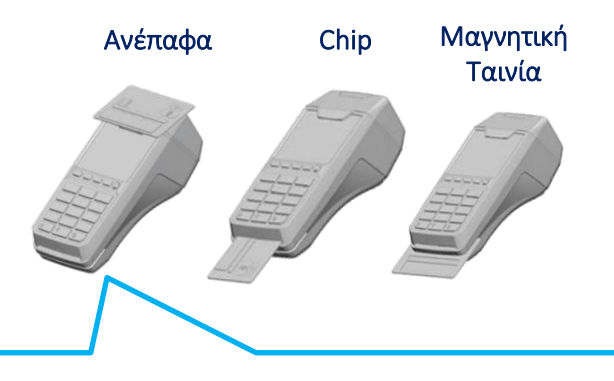

Σε περίπτωση χρήσης της κάρτας μέσω wallet, ζητήστε από τον πελάτη να πλησιάσει τη συσκευή του πιο κοντά στο POS για ανέπαφη ανάγνωση.

**1** Πληκτρολογήστε το ποσό και πατήστε το **πράσινο κουμπί**. **Εισαγωγή ποσού**

<span id="page-4-0"></span>**3. Αγορά**

# <span id="page-5-0"></span>**4. Αγορά με Δόσεις**

Η λειτουργία των δόσεων είναι διαθέσιμη κατόπιν αιτήματος και σχετικής έγκρισης.

**3**

• **Με δόσεις:** Πατήστε το **πράσινο κουμπί**.

το **πράσινο κουμπί**. • **Χωρίς δόσεις:** Πατήστε το **κόκκινο κουμπί** για να

προχωρήσετε σε ολοκλήρωση της συναλλαγής χωρίς

δόσεις.

Εισάγετε τον αριθμό των δόσεων και πατήστε ξανά

**4**

**PIN**

Αν ζητηθεί, δώστε το POS στον πελάτη για να πληκτρολογήσει το PIN του & πατήστε το **πράσινο κουμπί**.

### **5 Απόδειξη**

Ακολουθεί η αυτόματη εκτύπωση των αποδείξεων του εμπόρου και του πελάτη.

Πατήστε το **πράσινο κουμπί**, αν επιθυμείτε να επισπεύσετε την εκτύπωση της απόδειξης του πελάτη.

**Εισαγωγή ποσού Δόσεις "Ανάγνωση" Κάρτας**

Πληκτρολογήστε το ποσό και πατήστε το **πράσινο κουμπί**.

**1**

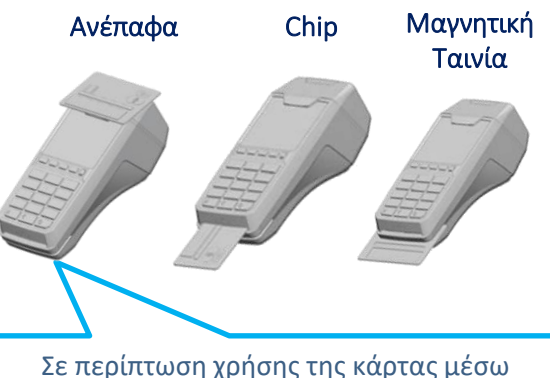

wallet, ζητήστε από τον πελάτη να πλησιάσει τη συσκευή του πιο κοντά στο POS για ανέπαφη ανάγνωση.

**2**

«Πέρασμα» της κάρτας από το πάνω μέρος του τερματικού στο σημείο όπου υπάρχει το σύμβολο για ανέπαφη συναλλαγή (»)) λ ή εισαγωγή της στην ειδική υποδοχή.

# <span id="page-6-0"></span>**5. Αγορά με Φιλοδώρημα**

Η λειτουργία είναι διαθέσιμη μόνο σε συγκεκριμένες κατηγορίες επιχειρήσεων, κατόπιν αιτήματος.

**1**

Πληκτρολογήστε το ποσό και πατήστε το **πράσινο κουμπί**.

**Εισαγωγή ποσού PIN "Ανάγνωση" Κάρτας Φιλοδώρημα**

**2**

- **Με φιλοδώρημα:**  Καταχωρήστε το ποσό του φιλοδωρήματος και πατήστε το **πράσινο κουμπί**. Εμφανίζεται το συνολικό ποσό της συναλλαγής, συμπεριλαμβανομένου του φιλοδωρήματος. Πατήστε ξανά το **πράσινο κουμπί** για έγκριση.
- **Χωρίς Φιλοδώρημα:**  Πατήστε το **κόκκινο κουμπί**, χωρίς να εισάγετε ποσό φιλοδωρήματος.

# **3**

«Πέρασμα» της κάρτας από το πάνω μέρος του τερματικού στο σημείο όπου υπάρχει το σύμβολο για ανέπαφη συναλλαγή (i) , ή εισαγωγή της στην ειδική υποδοχή.

Ανέπαφα Chip Μαγνητική Ταινία

Σε περίπτωση χρήσης της κάρτας μέσω wallet, ζητήστε από τον πελάτη να πλησιάσει τη συσκευή του πιο κοντά στο POS για ανέπαφη ανάγνωση.

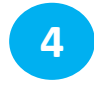

Αν το ζητήσει το σύστημα, δώστε το POS στον πελάτη για να πληκτρολογήσει το PIN του & πατήστε το **πράσινο κουμπί**.

Ακολουθεί η αυτόματη εκτύπωση των αποδείξεων του εμπόρου και του πελάτη.

**5**

**Απόδειξη**

Πατήστε το **πράσινο κουμπί,** αν επιθυμείτε να επισπεύσετε την εκτύπωση της απόδειξης του πελάτη.

### <span id="page-7-0"></span>**6. Αγορά με Μετατροπή Νομίσματος (DCC)**

Η λειτουργία είναι διαθέσιμη κατόπιν αιτήματος και σχετικής έγκρισης.

#### **Εισαγωγή ποσού**

**1**

### **2 "Ανάγνωση" Κάρτας**

Πληκτρολογήστε το ποσό και πατήστε το **πράσινο κουμπί**.

nex

«Πέρασμα» της κάρτας από το πάνω μέρος του τερματικού στο σημείο όπου υπάρχει το σύμβολο για ανέπαφη συναλλαγή <sup>(μ))</sup>, ή εισαγωγή της στην ειδική υποδοχή.

Ανέπαφα Chip Μαγνητική Ταινία

Σε περίπτωση χρήσης της κάρτας μέσω wallet, ζητήστε από τον πελάτη να πλησιάσει τη συσκευή του πιο κοντά στο POS για ανέπαφη ανάγνωση.

#### Αν η κάρτα του πελάτη είναι σε νόμισμα διάφορο του ευρώ **δώστε το Προτροπή Επιλογής Νομίσματος**

**3**

**τερματικό στον πελάτη** για την επιλογή νομίσματος και πατήστε το **πράσινο κουμπί**, για να προχωρήσετε στην οθόνη επιλογής νομίσματος.

# **4**

**Επιλογή Νομίσματος**

#### **Ο πελάτης επιλέγει**

• τον αριθμό 1 για επιβεβαίωση ποσού στο νόμισμα της κάρτας

#### **ή**

• τον αριθμό 2 για επιβεβαίωση του ποσού σε Ευρώ με ενημέρωση για την προμήθεια και επιβεβαιώνει με το **πράσινο κουμπί**.

Ακολουθεί οθόνη για την επιστροφή του τερματικού στον έμπορο. Για να συνέχιση στο επόμενο βήμα, απαιτείται επιβεβαίωση με το **πράσινο κουμπί**.

#### Αν ζητηθεί, δώστε το POS στον πελάτη για να πληκτρολογήσει το PIN του & πατήστε το

**5**

**PIN**

**πράσινο κουμπί**.

Πατήστε το **πράσινο κουμπί**, αν επιθυμείτε να επισπεύσετε την εκτύπωση της απόδειξης του πελάτη.

**6**

**Απόδειξη**

Ακολουθεί η αυτόματη εκτύπωση των αποδείξεων του εμπόρου και του πελάτη.

### <span id="page-8-0"></span>**7. Αγορά με Πληκτρολόγηση Κάρτας - MOTO (Mail Order Telephone Order)**

Η λειτουργία είναι διαθέσιμη κατόπιν αιτήματος και σχετικής έγκρισης.

**2**

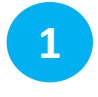

**Μενού**

Πατήστε το κουμπί, επιλέξτε **«ΤΗΛΕΦΩΝΙΚΗ» (Mail order)** και πατήστε το **πράσινο κουμπί**.

### **Εισαγωγή ποσού**

Πληκτρολογήστε το ποσό και πατήστε το **πράσινο κουμπί**.

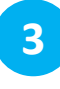

**Εισαγωγή Στοιχείων Κάρτας**

Πληκτρολογήστε

- τον αριθμό της κάρτας και πατήστε το **πράσινο κουμπί**.
- την ημερομηνία λήξης (ΜΜ/ΥΥ) δηλ. μήνα και έτος και πατήστε το **πράσινο κουμπί**.
- τον 3ψήφιο κωδικό ασφαλείας CVV / CVC και πατήστε το **πράσινο κουμπί**.

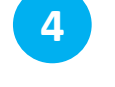

#### **Έγκριση & Απόδειξη**

Με την έγκριση της συναλλαγής, εκτυπώνεται αυτόματα η απόδειξη του εμπόρου.

### <span id="page-9-0"></span>**8. Ακύρωση**

Πραγματοποιείται μόνο εφόσον ΔΕΝ έχει κλείσει το πακέτο

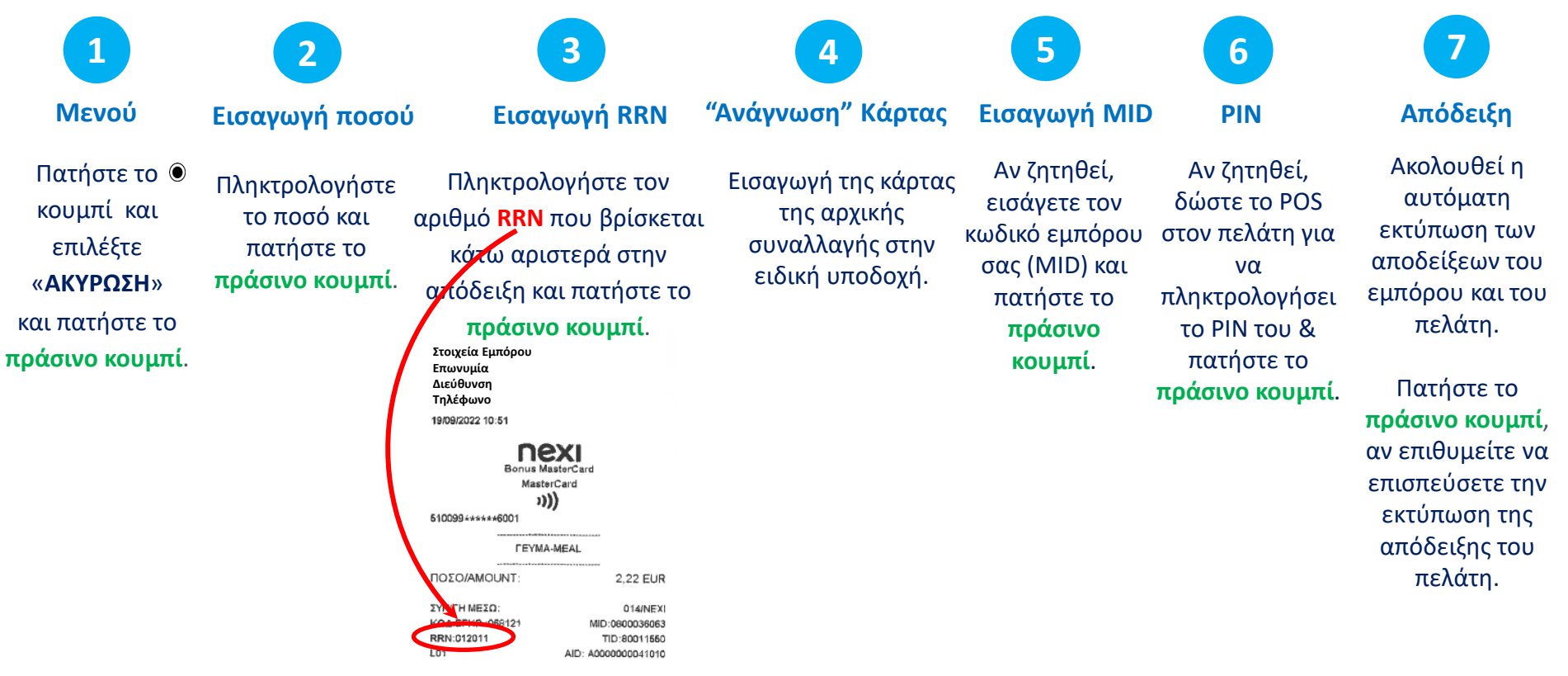

ΕΥΧΑΡΙΣΤΟΥΜΕ-ΤΗΑΝΚ ΥΟU ΑΝΤΙΓΡΑΦΟ ΕΜΠΟΡΟΥ

### <span id="page-10-0"></span>**9. Επιστροφή**

Πληκτρολογήστε το ποσό και πατήστε το **πράσινο κουμπί**.

**Εισαγωγή Ποσού**

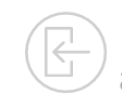

Πατήστε το κουμπί και επιλέξτε «**ΕΠΙΣΤΡΟΦΗ**» και πατήστε το **πράσινο κουμπί**.

## **1 2**

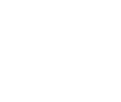

#### **Μενού Εισαγωγή MID "Ανάγνωση" Κάρτας PIN**

**3**

«Πέρασμα» της κάρτας της αρχικής συναλλαγής από το πάνω μέρος του τερματικού στο σημείο όπου υπάρχει το σύμβολο για ανέπαφη συναλλαγή, ή εισαγωγή της στην ειδική υποδοχή.

**4**

**Δόσεις**

*Αν υποστηρίζεται δυνατότητα δόσεων για την επιχείρησή σας***,**  τότε εμφανίζεται το μενού των δόσεων.

**Επιλογή Νομίσματος 5**

*Αν η αρχική συναλλαγή είχε γίνει με επιλογή νομίσματος (DCC),* τότε εμφανίζεται το σχετικό μενού προκειμένου να επιλέξει ο πελάτης το νόμισμα στο οποίο θέλει να γίνει η επιστροφή.

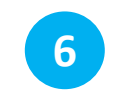

Εισάγετε τον κωδικό εμπόρου σας (MID) και πατήστε το **πράσινο κουμπί**.

**7**

**8 Απόδειξη**

Αν ζητηθεί, δώστε το POS στον πελάτη για να πληκτρολογήσει εμπόρου και του το PIN του & πατήστε το **πράσινο** 

**κουμπί**.

Ακολουθεί η αυτόματη εκτύπωση των αποδείξεων του πελάτη.

Πατήστε το **πράσινο κουμπί**, αν επιθυμείτε να επισπεύσετε την εκτύπωση της απόδειξης του πελάτη.

nex

# <span id="page-11-0"></span>**10. Προέγκριση**

Δεσμεύει ποσό από την κάρτα του πελάτη.

Η συναλλαγή είναι διαθέσιμη μόνο σε ξενοδοχεία, ταξιδιωτικά πρακτορεία & επιχειρήσεις ενοικίασης οχημάτων.

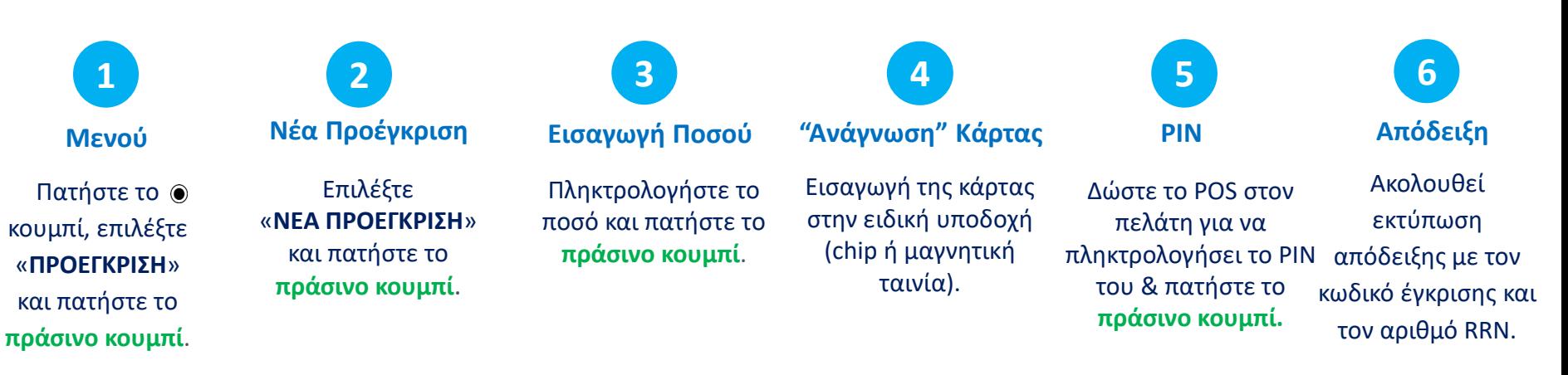

### <span id="page-12-0"></span>**11. Ολοκλήρωση Προέγκρισης**

**3**

το ποσό και πατήστε το

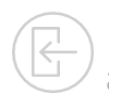

**8**

**Απόδειξη**

Χρησιμοποιείται µόνο για την ολοκλήρωση συναλλαγών που έχουν καταχωρηθεί µέσω της διαδικασίας «ΠΡΟΕΓΚΡΙΣΗ».

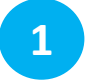

**Μενού**

**1 2**

**Ολοκλήρωση Εισαγωγή Ποσού**

Πατήστε το κουμπί, επιλέξτε «**ΠΡΟΕΓΚΡΙΣΗ**» και πατήστε το **πράσινο κουμπί**.

Επιλέξτε «**ΟΛΟΚΛΗΡΩΣΗ**» και πατήστε το **πράσινο κουμπί**. Πληκτρολογήστε **πράσινο κουμπί**. **4**

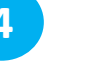

**"Ανάγνωση" Κάρτας** Εισαγωγή της κάρτας στην ειδική υποδοχή προέγκρισης και πατήστε το (chip ή μαγνητική ταινία). Εισάγετε τον **αριθμό RRN** & τον **κωδικό έγκρισης** της

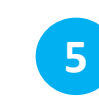

**Εισαγωγή RRN & κωδ. Έγκρισης**

**Εισαγωγή MID PIN**

**6**

**7**

Αν ζητηθεί, εισάγετε τον κωδικό εμπόρου σας (MID) και πατήστε το **πράσινο κουμπί**. για να πληκτρολογή σει το PIN του & πατήστε το **πράσινο κουμπί**.

Ακολουθεί εκτύπωση απόδειξης. Αν ζητηθεί, δώστε το POS στον πελάτη

**πράσινο κουμπί**. nexi **Boous Macter Tard** MasterCard ((נו 6100994\*\*\*\*\*6001 *LEYMA-MEAL* ΠΩΣΩ/ΑΜΟUΝΤ: 2.22 FUR 014/NEX КОД ЕГКР.: 068121 MID:0800036063 TID:80011550 AID: A0000000041010 ΕΥΧΑΡΙΣΤΟΥΜΕ-ΤΗΑΝΚ ΥΟU ΑΝΤΙΓΡΑΦΟ ΕΜΠΟΡΟΥ **BONUS LOYALTY** 

<PT\$>

 $+8$ 

 $+8$ 

19/09/2022 10:51 0019042290/03111821

**YNICH MEZO** 

RRN:012011

**FIONTOI x4** 

ΟΙ ΚΑΡΤΕΣ ΑLΡΗΑ ΒΑΝΚ ΣΑΣ ΕΠΙΒΡΑΒΕΥΟΥΝ ΓΙΑ ΟΛΕΣ ΤΙΣ ΑΓΟΡΕΣ ΣΑΣΙ

TRN: <1489025211> 100% EΠΙΠΛΕΟΝ ΠΟΝΤΟΙ

ΕΥΧΑΡΙΣΤΟΥΜΕ-ΤΗΑΝΚ ΥΟU ANTIFPA@O EMORPOY

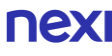

### <span id="page-13-0"></span>**12. Κλείσιμο Πακέτου**

Προτείνεται να εκτελείται καθημερινά εφόσον υπάρχουν συναλλαγές

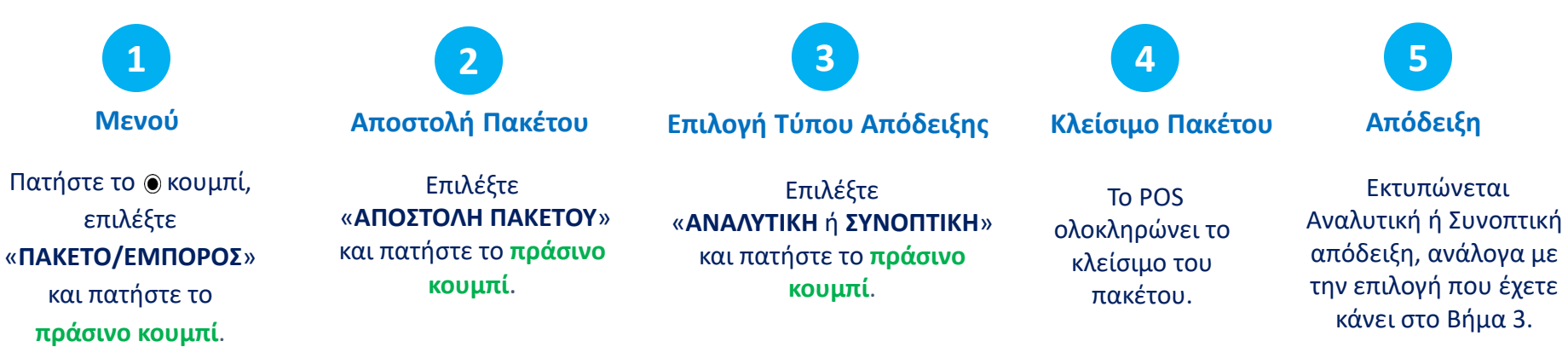

**Επιλογή** Πατήστε το κουμπί, επιλέξτε

#### «**ΠΑΚΕΤΟ/ΕΜΠΟΡΟ**» και πατήστε το **πράσινο κουμπί**.

**1**

Επιλέξτε «**ΗΜΕΡΟΛΟΓΙΑ**» και

**2**

πατήστε το **πράσινο κουμπί**.

#### **Επιλογή Πακέτου**

Επιλέξτε :

- «**ΤΡΕΧΟΝ ΠΑΚΕΤΟ**» αν επιθυμείτε να εκτυπώσετε το πακέτο που δεν έχει κλείσει και πατήστε το **πράσινο κουμπί**.
- «**ΠΡΟΗΓΟΥΜΕΝΟ ΠΑΚΕΤΟ**» αν επιθυμείτε επανεκτύπωση του προηγούμενου πακέτου και πατήστε το **πράσινο κουμπί**.

#### **Ημερολόγια Επιλογή Τύπου Απόδειξης Εκτύπωση Ημερολογίου**

**4**

Επιλέξτε «**ΑΝΑΛΥΤΙΚΗ** ή **ΣΥΝΟΠΤΙΚΗ**» και πατήστε το **πράσινο κουμπί**.

Πραγματοποιείται εκτύπωση του ημερολογίου.

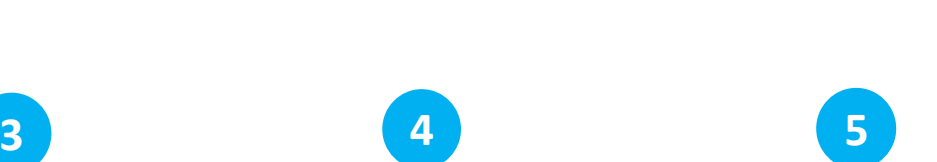

<span id="page-14-0"></span>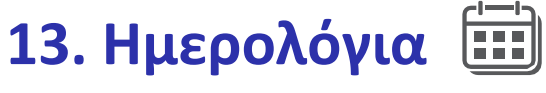

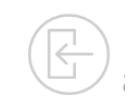

## <span id="page-15-0"></span>**14. Επανεκτύπωση Συναλλαγής**

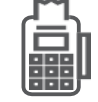

Μόνο για συναλλαγές από το τρέχον πακέτο.

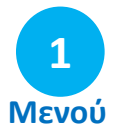

Πατήστε το αριστερό κουμπί . Εμφανίζονται τα 3 τελευταία ψηφία του αρ. RRN της τελευταίας συναλλαγής.

- Αν θέλετε να εκτυπώσετε τη συναλλαγή πατήστε το **πράσινο κουμπί**.
- Αν θέλετε να εκτυπώσετε άλλη συναλλαγή του τρέχοντος πακέτου (*που δεν έχει κλείσει*),
	- 1. πατήστε το **κίτρινο κουμπί** για να σβήσετε / αλλάξετε το νούμερο της συναλλαγής που εμφανίζεται
	- 2. πληκτρολογήστε τα 3 τελευταία ψηφία του αριθμού RRN της συναλλαγής που θέλετε να εκτυπώσετε
	- 3. πατήστε το **πράσινο κουμπί**.

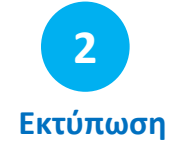

Ακολουθεί η επανεκτύπωση της επιλεγμένης συναλλαγής.

### <span id="page-16-0"></span>**Συνοπτικές Οδηγίες Συναλλαγών - Nexi Traditional POS Ingenico Desk 2600 [1/2]**

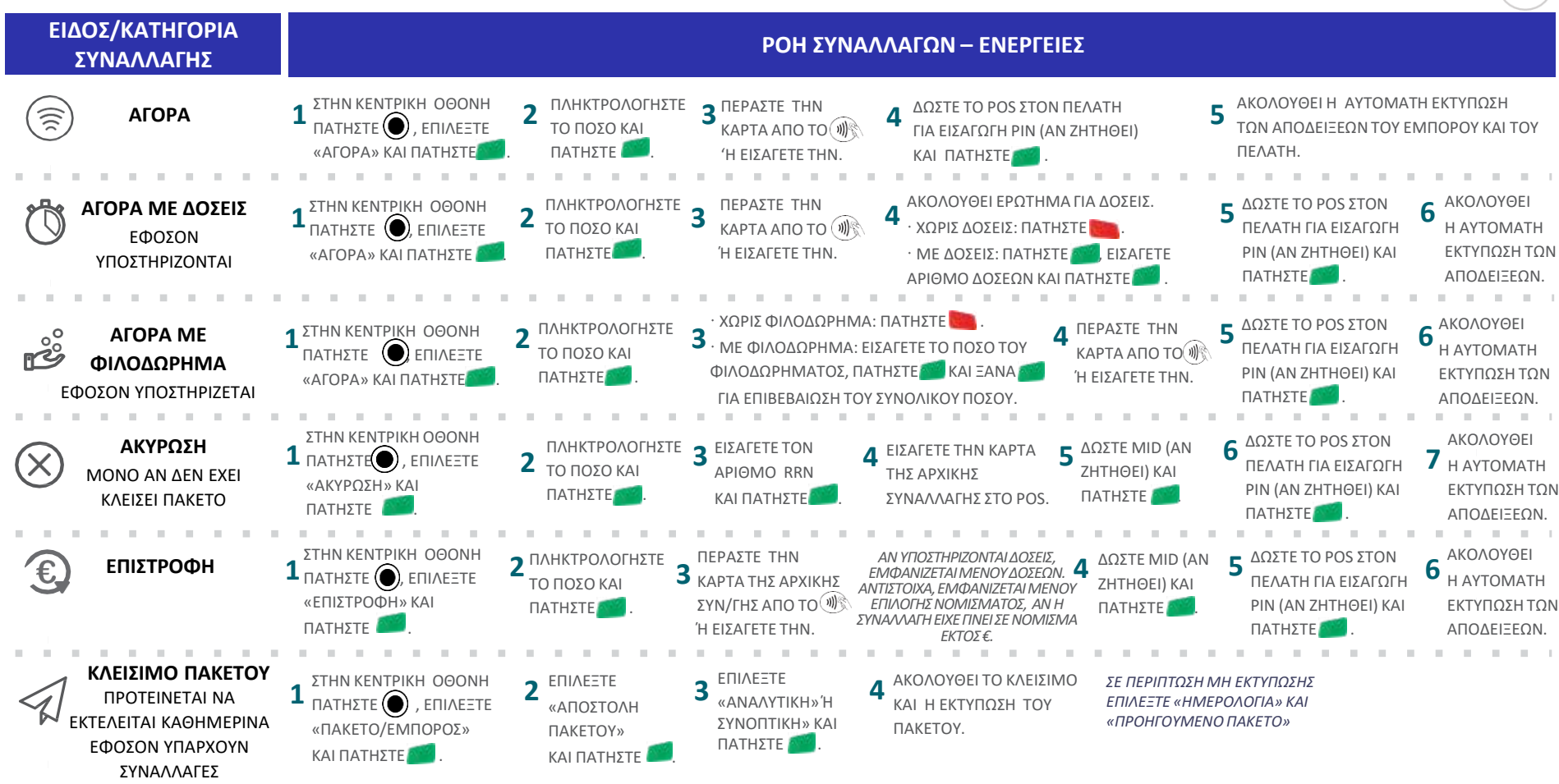

nexi

**210 62 44 300**

### **Συνοπτικές Οδηγίες Συναλλαγών - Nexi Traditional POS Ingenico Desk 2600 [2/2]**

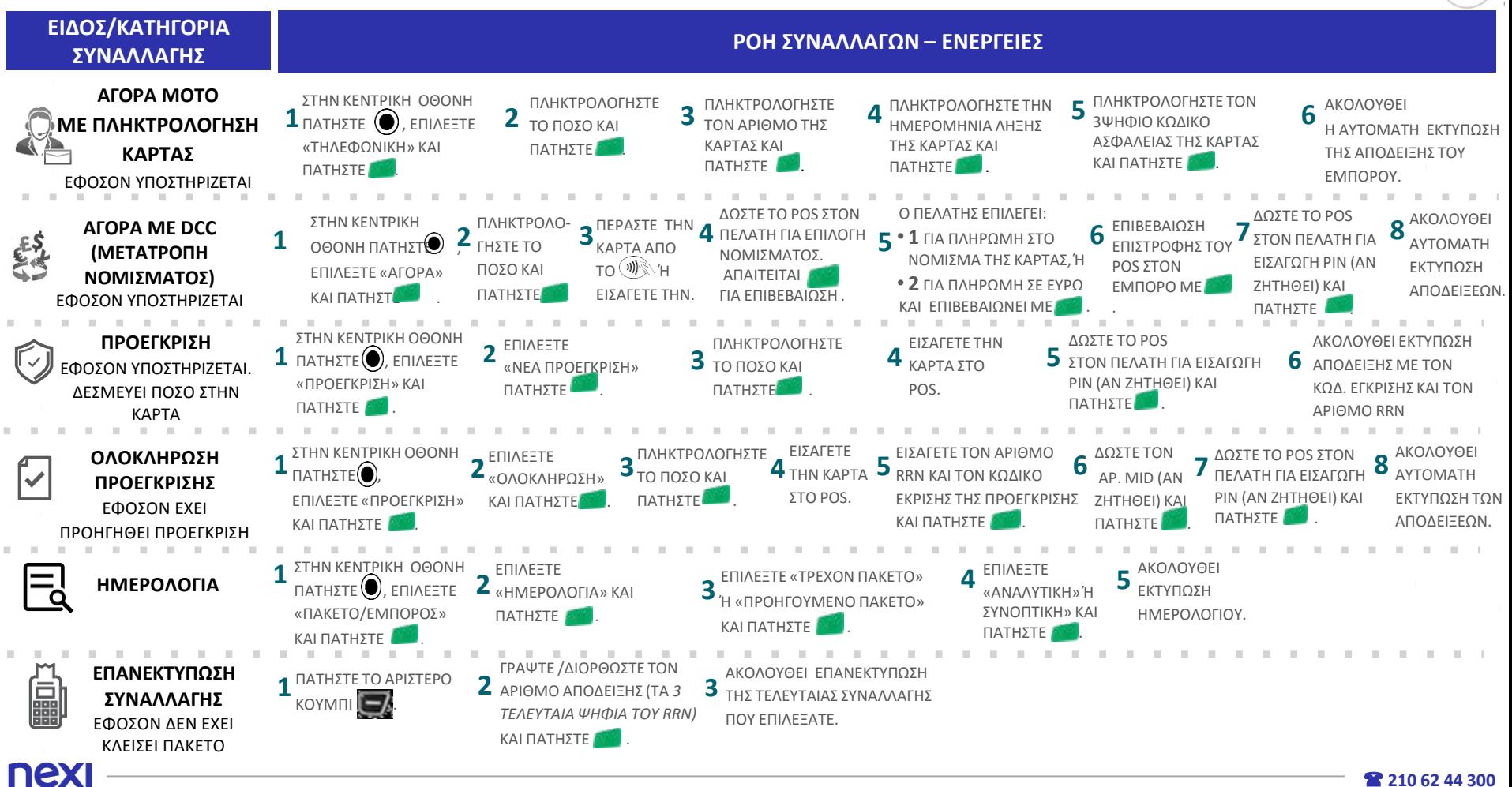

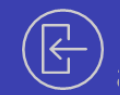

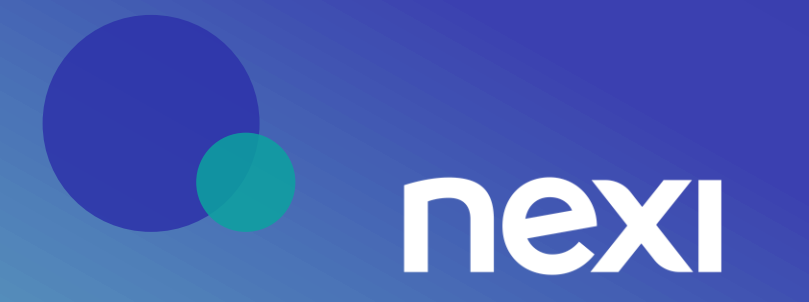